# 臺北市立士林高級商業職業學校無線網路 802.1x 認證設定說明 (手機版)

- 1. SSID 請選 eduroam。
- 2. 輸入之帳號後面建議加上『@slhs.tp.edu.tw』,如 xxxxx@slhs.tp.edu.tw,因 802.1x 認證只有在第一次使用時須設定,以後系統會自動登入。雖然帳號後可不加 @slhs.tp.edu.tw,在學校亦可正常登入,為避免到學校以外,如其它學校、縣市或大 學,無法漫遊登入的問題,建議帳號後面要加上『@slhs.tp.edu.tw』。
- 3. Android 系統手機,可直接設定使用,不須依下列步驟設定。但如版本為 8.x 或之後 的版本,在選取名稱為『eduroam』之 SSID 時,會出現以下畫面:

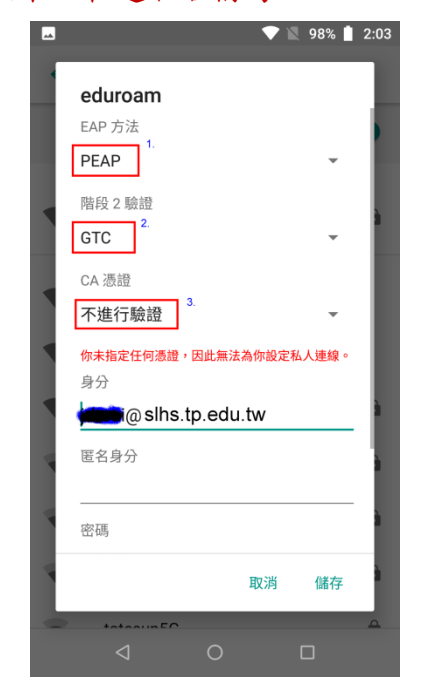

請依照下列說明設定 1.EAP 方法:選『PEAP』或『TTLS』 2.階段 2 驗證:選『GTC』 3.CA 憑證:選『不進行驗證』

### **iPhone** 手機步驟如下:

4. 選取名稱為『eduroam』之 SSID

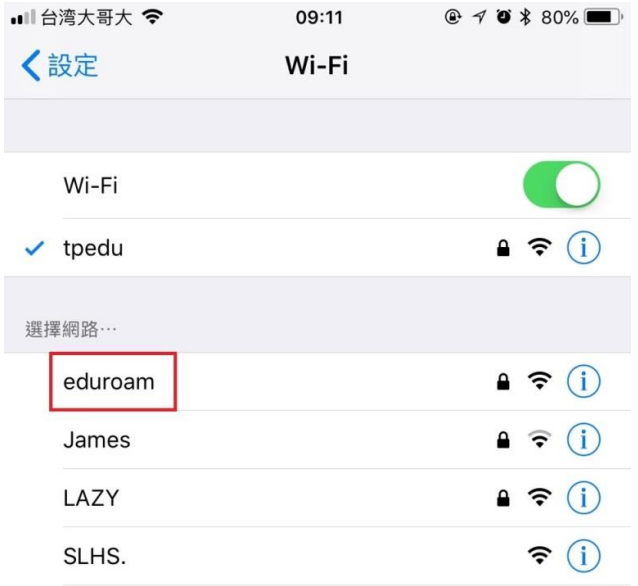

 $\left\langle \right\rangle$ 

#### 5. 輸入帳號及密碼,再選「加入」。

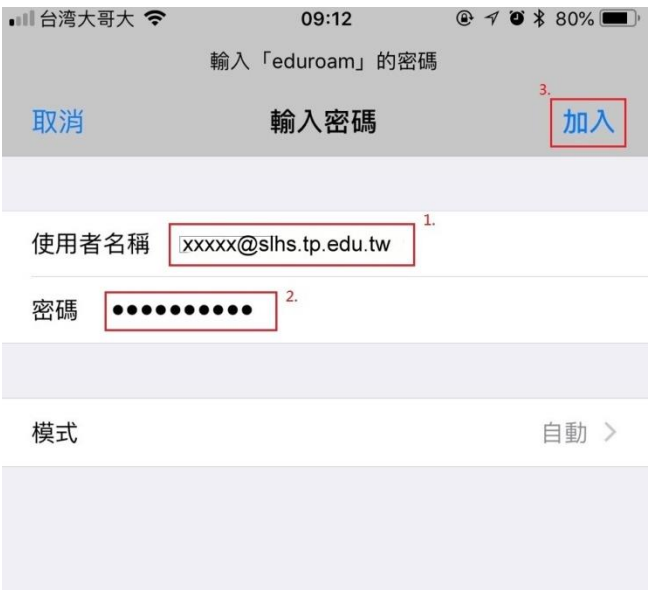

## 6. 出現「憑證」畫面,點選『信任』。

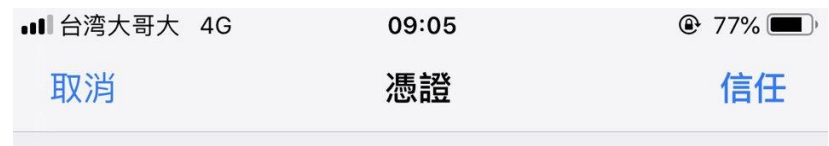

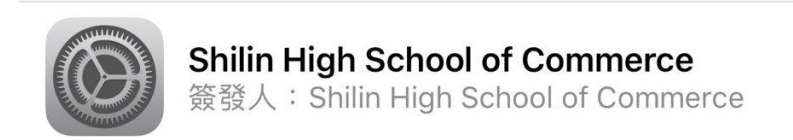

#### 不受信任

到期日 2029/3/1 15:14:28

更多詳細資訊

7. 「eduroam」出現勾勾表示已連線成功。

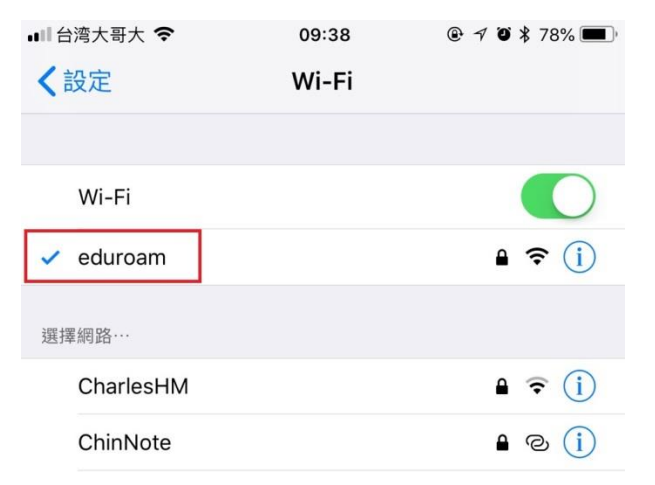